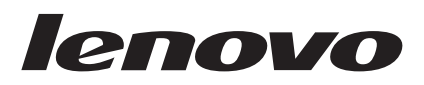

# ThinkPad USB Keyboard with TrackPoint User Guide

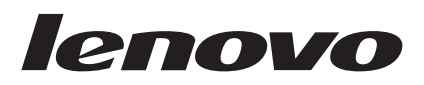

# ThinkPad USB Keyboard with TrackPoint User Guide

#### **Note**

Before installing the product, be sure to read the information in [Appendix C, "Lenovo Limited Warranty," on page 23.](#page-28-0)

**Important**

For tips to help you use your computer safely, go to: <http://www.lenovo.com/safety>

#### **First Edition (August 2009)**

**© Copyright Lenovo 2009.**

LENOVO products, data, computer software, and services have been developed exclusively at private expense and are sold to governmental entities as commercial items as defined by 48 C.F.R. 2.101 with limited and restricted rights to use, reproduction and disclosure.

LIMITED AND RESTRICTED RIGHTS NOTICE: If products, data, computer software, or services are delivered pursuant a General Services Administration ″GSA″ contract, use, reproduction, or disclosure is subject to restrictions set forth in Contract No. GS-35F-05925.

## **Contents**

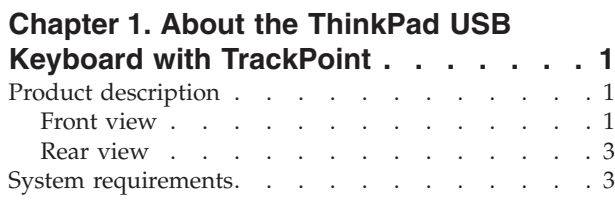

## **[Chapter 2. Installing the ThinkPad USB](#page-10-0)**

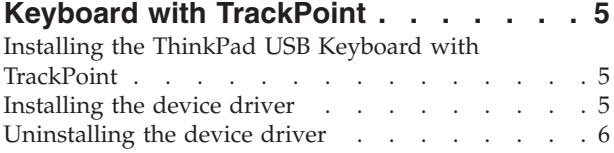

### **[Chapter 3. Using the ThinkPad USB](#page-12-0)**

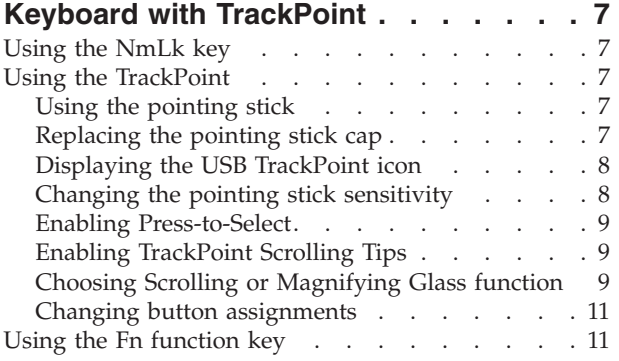

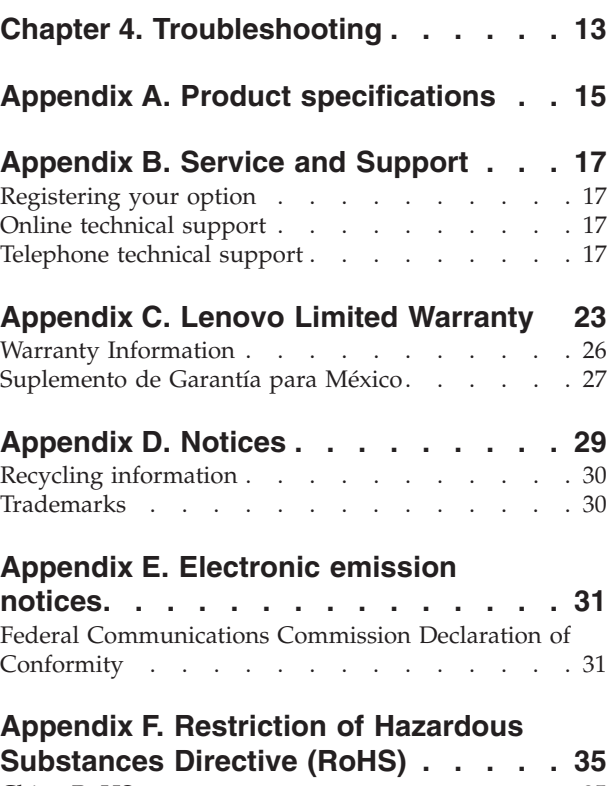

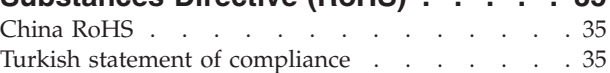

## <span id="page-6-0"></span>**Chapter 1. About the ThinkPad USB Keyboard with TrackPoint**

This manual contains product description and instructions for installing and using the ThinkPad<sup>®</sup> USB Keyboard with TrackPoint®.

The ThinkPad USB Keyboard with TrackPoint is an external keyboard that has an ultra-slim design. It has the same keys with the keyboard of your ThinkPad computer.

The ThinkPad USB Keyboard with TrackPoint has the following features:

- A smart size saves your desk space
- v An integrated TrackPoint consisting of a pointing stick and three click buttons eliminates the needs for an external mouse
- v Function keys provide shortcuts for some common computer functions

Your option package includes the following:

- ThinkPad USB Keyboard with TrackPoint
- Setup and warranty poster
- **•** Software and User Guide CD

### **Product description**

This section provides a general description of the ThinkPad USB Keyboard with TrackPoint.

### **Front view**

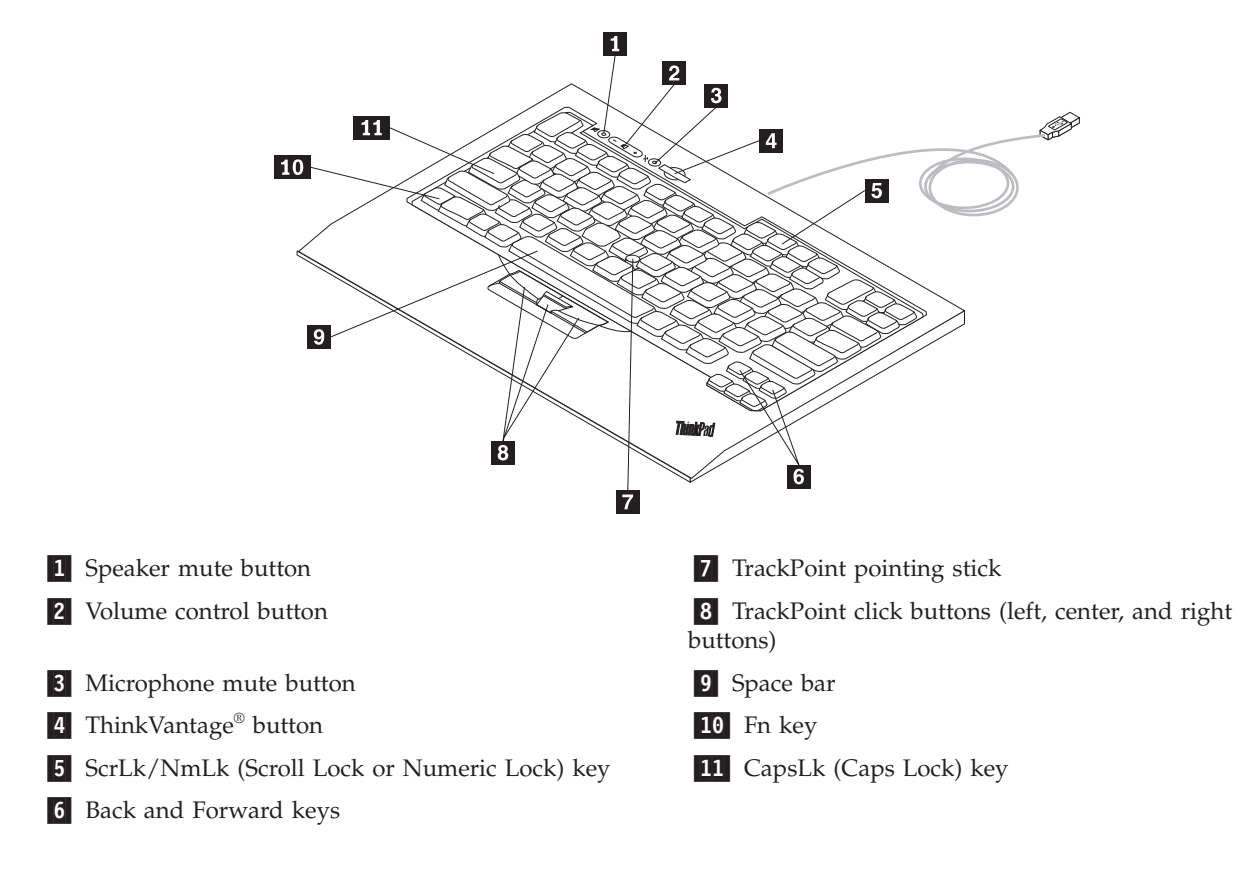

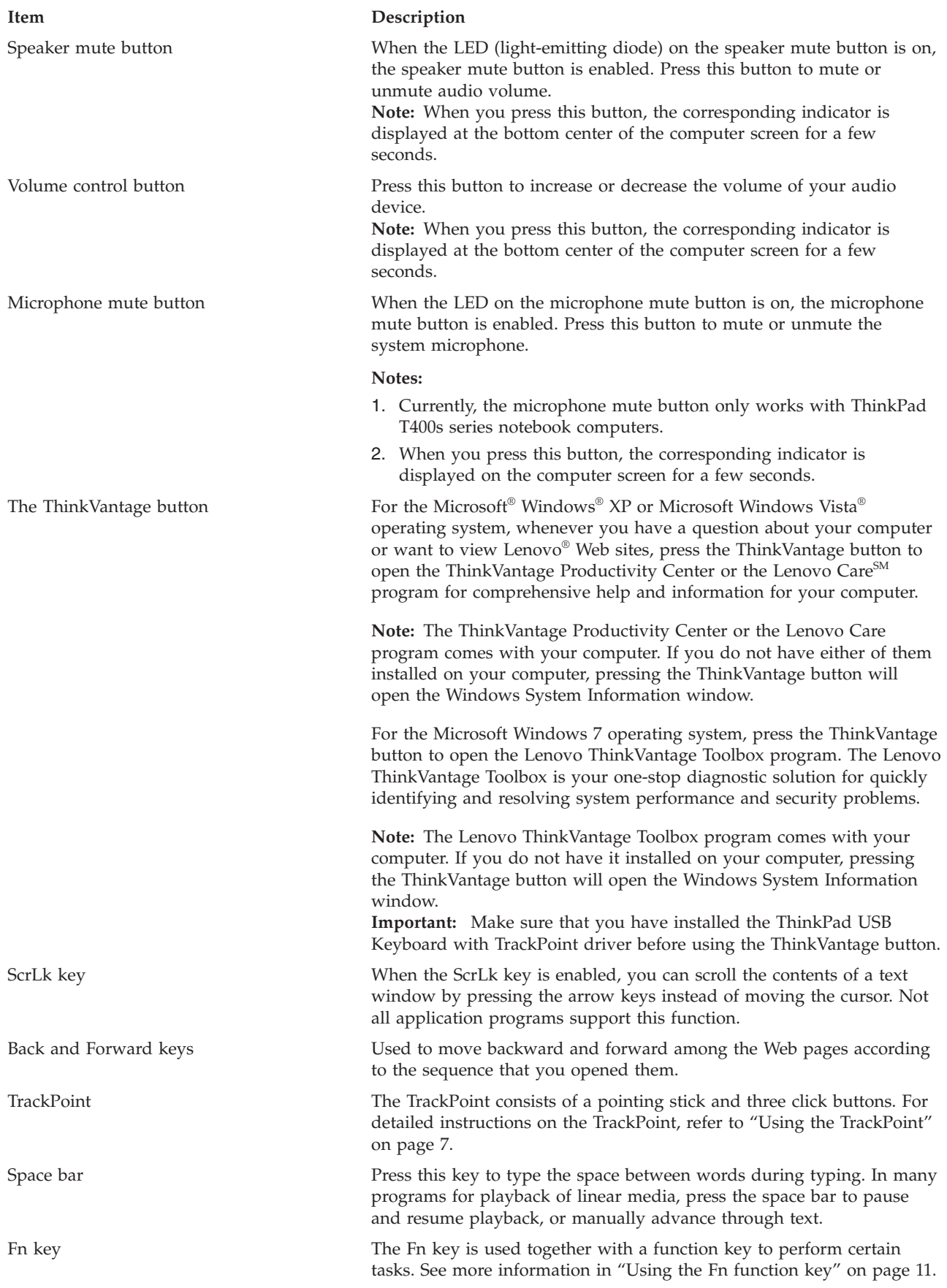

#### <span id="page-8-0"></span>**Item Description**

CapsLk key When the LED on the CapsLk key is on, the CapsLk key is enabled. Press this key to type all alphabetic characters (A-Z) in upper case text without pressing the Shift key.

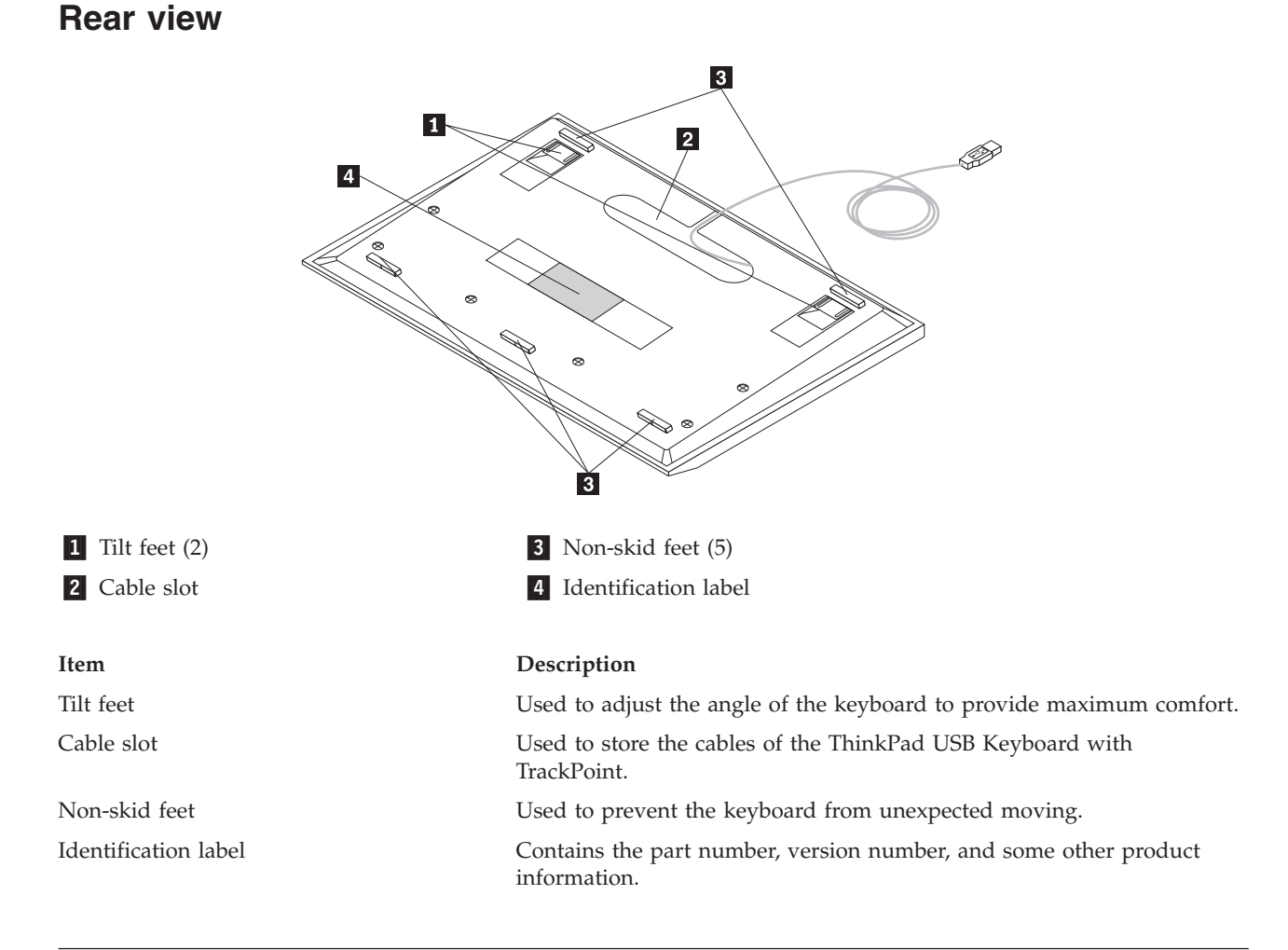

### **System requirements**

Before installing the device, ensure that there is an available USB connector on your computer.

Before installing the device, ensure that your computer has one of the following operating systems installed:

- Microsoft Windows XP (32-bit)
- Microsoft Windows Vista (32-bit or 64-bit)
- Microsoft Windows 7 (32-bit or 64-bit)
- **Note:** Before installing this device, it is recommended that you check the Lenovo Support Web site [\(http://www.lenovo.com/support](http://www.lenovo.com/support) ) for the latest software updates, including updated basic input/output system code (BIOS), utility programs, device drivers, and other software updates. You are responsible for downloading and installing designated software updates from the Support Web site or other electronic media, and following the instructions that your Service Provider provides.

### <span id="page-10-0"></span>**Chapter 2. Installing the ThinkPad USB Keyboard with TrackPoint**

This chapter provides information about installing the ThinkPad USB Keyboard with TrackPoint and the device driver.

**Note:** Be sure to install the ThinkPad USB Keyboard with TrackPoint before installing the device driver.

### **Installing the ThinkPad USB Keyboard with TrackPoint**

To install the ThinkPad USB Keyboard with TrackPoint, do the following:

- 1. Adjust the tilt feet to set the keyboard near your computer to your preference.
- 2. Connect the keyboard cable to an available USB connector on your computer, as shown:

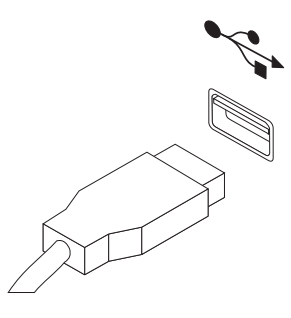

**Note:** Route the keyboard cable into the cable slot if necessary. After the operating system identifies the keyboard, the keyboard will be ready for use.

**Note:** For the ergonomic information on Lenovo products, go to: <http://www.pc.ibm.com/ww/healthycomputing/index.html>

### **Installing the device driver**

#### **Notes:**

- 1. Be sure to install the ThinkPad USB Keyboard with TrackPoint driver (hereafter called the device driver). Otherwise, some functions of the ThinkPad USB Keyboard with TrackPoint will not work correctly.
- 2. For the latest version of the device driver, go to: <http://www.lenovo.com/think/support>

To install the device driver, do the following:

- 1. Save any open documents and exit all applications.
- 2. Insert the *Software and User Guide CD* and do one of the following:
	- v If the *Software and User Guide CD* starts automatically, go to step 3.
	- v If the *Software and User Guide CD* does not start automatically, do the following:
		- a. Click **Start** → **Run**.
		- b. Type  $x:\lambda$  *launch.bat* where  $x$  is the drive letter of the CD or DVD drive.
		- c. Click **OK**. The CD browser window opens.
- 3. On the left side of the window, click **Software**.
- <span id="page-11-0"></span>4. Click **Install ThinkPad USB Keyboard with TrackPoint**. The ThinkPad USB Keyboard with TrackPoint - InstallShield Wizard window opens.
- 5. Follow the steps in each window and click **Next** to continue.
- 6. Click **Install**.
- 7. Click **Finish**.

**Note:** When the installation procedure completes, it is recommended to restart your computer.

### **Uninstalling the device driver**

To uninstall the device driver in Windows XP, Windows Vista, or Windows 7 operating system, do one of the following:

#### **For Windows XP**:

- 1. Depending on your **Start** menu mode, click **Start** → **Control Panel** or **Start** → **Settings** → **Control Panel**.
- 2. Depending on your **Control Panel** mode, click or double-click **Add or Remove Programs**.
- 3. Select **ThinkPad USB Keyboard with TrackPoint**, and then click **Remove**.
- 4. In the ThinkPad USB keyboard with TrackPoint Uninstall window, click **Uninstall**.
- 5. When prompted, click **Yes** to confirm that you want to remove the device driver.

#### **For Windows Vista and Windows 7**:

- 1. Click **Start** → **Control Panel** or **Start** → **Settings** → **Control Panel**.
- 2. Depending on your **Control Panel** mode, do one of the following:
	- v Click the **Uninstall a program** option under the **Programs** menu.
	- v Double-click **Programs and Features**.
	- v Click **Programs and Features**.
- 3. Select **ThinkPad USB Keyboard with TrackPoint** and then right-click your mouse. The **Uninstall** option displays.
- 4. Click **Uninstall**.
- 5. When prompted, click **Yes** to confirm that you want to remove the device driver.

**Note:** It is recommended to restart your computer after uninstalling the device driver.

## <span id="page-12-0"></span>**Chapter 3. Using the ThinkPad USB Keyboard with TrackPoint**

This chapter provides information about using the ThinkPad USB Keyboard with TrackPoint.

### **Using the NmLk key**

When the NmLk key is enabled, some alphabetic keys (M, J, K, L, U, I, and O) and numeric keys (7, 8, and 9) on the ThinkPad USB keyboard with TrackPoint work as a 10-key numeric keypad.

To enable or disable the numeric keypad, press Fn+NmLk /ScrLk. The OSD (On Screen Display) icon  $\mathbb{R}$ at the bottom center of your computer screen turns on to indicate the numeric lock status.

**Note:** For some new ThinkPad computer models such as ThinkPad T400s series, depending on the BIOS setting, the OSD icon displays differently:

v When the system BIOS is set as **Synchronized** and you press Fn+NmLk/ScrLk on the ThinkPad USB keyboard with TrackPoint or on the keyboard of your ThinkPad computer, the OSD icon

displays as  $\hat{\mathfrak{B}}$  in the lower right corner of your computer screen. And this is supported by the notebook internal application.

- v When the system BIOS is set as **Independent**, the OSD icon displays differently:
	- If you press Fn+NmLk /ScrLk on the ThinkPad USB keyboard with TrackPoint, the OSD icon displays as  $\mathbb{\widehat{A}}$  at the bottom center of your computer screen.
	- If you press Fn+NmLk/ScrLk on the keyboard of your ThinkPad computer, the OSD icon
		- displays as  $\mathbf{\hat{\mathbf{u}}}$  in the lower right corner of your computer screen.

### **Using the TrackPoint**

The TrackPoint consists of a pointing stick and three click buttons. The pointing stick is used to control the cursor. The three click buttons are the left button, the right button, and the center button. This section provides information on using the pointing stick, configuring the center button, and customizing the TrackPoint.

### **Using the pointing stick**

To use the pointing stick, do the following:

1. Place your hands at typing position, and press gently on the pointing stick in the direction that you want the pointer to move. You can press the pointing stick away from you to move it up, toward you to move it down, to one side or the other to move it sideways. The speed at which the pointer moves depends on the pressure you apply to the pointing stick.

**Note:** The cursor might periodically drift. Stop using the pointing stick for a few seconds and try again. The cursor will work normally.

2. To select and drag an item, stop the pointing stick and press the left or right button with your thumb. The left and right buttons function the same as the left and right buttons on a conventional mouse.

### **Replacing the pointing stick cap**

The cap on top of the pointing stick is removable. You can use any of the cap types shipped with your notebook computer to replace your current cap.

To remove the cap on your pointing stick, simply grasp the top portion of the cap and pull it up.

<span id="page-13-0"></span>To install a new cap, align the square at the bottom of the cap with the pointing stick and push down until the cap seats into position.

### **Displaying the USB TrackPoint icon**

For easy access to the TrackPoint properties, you can display the **USB TrackPoint** icon **i**n the lower right corner of your computer screen by doing the following:

- v If you are using the Windows XP or Windows Vista operating system, do the following:
	- 1. Click **Start** → **Control panel** or **Start** → **Settings** → **Control panel**.
	- 2. Depending on your **Control Panel** mode, do one of the following:
		- Click **Mouse**.
		- Double-click **Mouse**.
		- Click **Printers and Other Hardware**, and then click **Mouse**.

The Mouse Properties window opens.

- 3. Click the **USB TrackPoint** tab.
- 4. Select **Show TrackPoint icon on the system tray**.
- 5. Click **Apply**, and then click **OK**.
- v If you are using the Microsoft Windows 7 operating system, do the following:
	- 1. Click **Start** → **Control panel**.
	- 2. Click **Mouse**.The Mouse Properties window opens.
	- 3. Click the **USB TrackPoint** tab.
	- 4. Select **Show TrackPoint icon on the system tray**.
	- 5. Click **Apply**, and then click **OK**.
	- 6. Click **Show hidden icons** icon in the lower right corner of your computer screen.
	- 7. Click **Customize**.
	- 8. In the "Select which icons and notifications appear on the taskbar" window, select **show icon and notifications** in the **USB TrackPoint** area.

You can now easily change the properties of the TrackPoint by clicking the **USB TrackPoint** icon.

To remove the **USB TrackPoint** icon from the lower right corner of your computer screen, do the following:

- 1. Right-click the **USB TrackPoint** icon.
- 2. Select **Remove USB TrackPoint icon from system tray**. The icon will disappear.

### **Changing the pointing stick sensitivity**

When you are using the pointing stick, you might prefer to use a light touch, or you might want to apply more pressure. You can change the way the pointing stick responds to your touch by doing the following:

- 1. Click the **USB TrackPoint** icon.
- 2. Select **TrackPoint Properties**.
- 3. Click the **USB TrackPoint** tab.
- 4. In the **TrackPoint Stick** area, move the slider toward **Firm Touch** or **Light Touch** according to your preference.
- 5. Click **Apply**. While the Mouse Properties window is still open, test how the pointing stick responds to your new setting and make adjustments if necessary.
- 6. Click **OK** to apply the setting.

### <span id="page-14-0"></span>**Enabling Press-to-Select**

When Press-to-Select is enabled, you can select text or items by simply pressing the pointing stick without using the click buttons.

To enable Press-to-Select, do the following:

- 1. Click the **USB TrackPoint** icon.
- 2. Select **TrackPoint Properties**.
- 3. Click the **USB TrackPoint** tab.
- 4. Select **Enable Press-to-Select**.
- 5. Click **Settings**. The Press-to-Select Settings window opens. In this window, you can choose from the following:
	- **Enable Dragging**: When this option is selected, you can select and drag an item by applying pressure to the pointing stick.
	- v **Enable Release-to-Select**: When this option is selected, you can select an item by pressing the pointing stick once or double-click an item by pressing twice.
	- v In the **Press means** area, you can select which button on a conventional mouse you want the pointing stick to act as.
		- If you select **Left-Click**, the pointing stick acts as the left button on a conventional mouse.
		- If you select **Right-Click**, the pointing stick acts as the right button on a conventional mouse.
	- v The **Click Pace** area enables you to adjust the pace you press the pointing stick for **Press-to-Select**.
		- If you set the pace too slow, you might encounter a delay when you are moving or dragging the pointing stick.
		- If you set the pace too fast, you might encounter unintended clicks and find **Press-to-Select** difficult to use.
- 6. Click **OK** to save your settings.

### **Enabling TrackPoint Scrolling Tips**

You can view information on the TrackPoint center button by enabling the TrackPoint Scrolling Tips.

To enable the TrackPoint Scrolling Tips to view information on the TrackPoint center button, do the following:

- 1. Click the **USB TrackPoint** icon.
- 2. Select **TrackPoint Properties**.
- 3. Click the **USB TrackPoint** tab.
- 4. Select **Enable TrackPoint Scrolling Tips**.
- 5. Click **OK**.
- 6. Press the center button for three times. The "TrackPoint Scrolling Tips" window opens.
- 7. Click **Yes**. The "Using the TrackPoint Centre Button" window opens.

### **Choosing Scrolling or Magnifying Glass function**

After clicking the **USB TrackPoint** icon, you can find the following three options:

- v **Scrolling**: This option enables you to scroll Web pages, long documents, large spreadsheets, or other windows by pressing the center button and moving the pointing stick even if the target window is not active.
- v **Magnifying Glass**: The Magnifying Glass function is used to enlarge an area of your screen. You can move the enlarged area by pressing the center button and moving the pointing stick.
- v **Neither**: When this option is selected, the TrackPoint will perform its default functions. The default functions vary according to the operating systems.

You can also find the three options by doing the following:

- 1. Click the **USB TrackPoint** icon.
- 2. Select **TrackPoint Properties**.
- 3. Click the **USB TrackPoint** tab.
- 4. In the **Choosing Scrolling or Magnifying Glass Function** area, you can find the three options.

You can adjust settings for the center button by clicking **Settings** in the **Choosing Scrolling or Magnifying Glass Function** area. In the Center Button - Settings window, you can customize the following:

- Scrolling Type: There are three scrolling types for you to choose from:
	- **Standard**: If you select this option, the scrolling function works on most of the applications.
	- **Smooth**: If you select this option, the center button functions as the middle button on a mouse. For some target applications, smooth scrolling might not work. In this case, try **Standard** or **Auto-select**.
	- **Auto-select**: This option automatically selects **Standard** or **Smooth**, depending on the application being scrolled.
- v **Magnifying Glass**: This area offers the following options for the Magnifying Glass feature: Select the magnification power:
	- 1xZoom
	- 2xZoom
	- 4xZoom
	- 8xZoom

Select the size of the magnifying glass:

- **Small**: 160x120
- **Medium**: 240x180
- **Large**: 320x240
- **Custom**: Use this option to select a custom size for the Magnifying Glass window. You can either enter the desired height and width or simply drag the frame of the Magnifying Glass window with the center button.

You can change the magnifying power or the size of the Magnifying Glass window by pressing the left or right button while holding down the center button, and then selecting the item on the pop-up menu.

**Note:** It is harder to move the Magnifying Glass window when it becomes larger.

You can also activate a Magnifying Glass window using the center button by doing the following:

- 1. Place the cursor over the item that you want to magnify.
- 2. Press and hold down the center button. The Magnifying Glass window opens and the area beneath the pointer on your screen is magnified. The Magnifying Glass icon will also appear on your screen to indicate that the Magnifying Glass function is enabled.
- 3. To position the Magnifying Glass window over a different item, move the pointing stick to the target item while continuing holding down the center button.

You can also copy Magnifying Glass to Clipboard by pressing the left or right button while holding the center button down and selecting **Copy Magnifying Glass to Clipboard** in the pop-up window.

#### **Notes:**

- 1. With the Magnifying Glass window open, you can keep the contents in the Magnifying Glass window in focus while moving the pointer and activate another window.
- 2. The Magnifying Glass window will disappear automatically after several seconds. You can also close the Magnifying Glass window by pressing the center button once again.
- <span id="page-16-0"></span>• **Controlling Method**: There are two options as follows:
	- **Press Center Button, then use TrackPoint**: If you select this option, you will be able to control the scrolling or the Magnifying Glass window by holding down the center button and moving the pointing stick.

**Note:** If you are not holding down the center button, the pointing stick only controls the cursor and the Magnifying Glass window cannot be moved.

– **Use TrackPoint**: This option enables you to move the Magnifying Glass window without holding down the center button. You can cancel the magnifying operation by clicking the center button. And you can then control the cursor with an externally attached mouse.

**Note:** You can still use the TrackPoint to control the cursor by pressing the center button and moving the pointing stick in the direction in which you want the cursor to move.

### **Changing button assignments**

The left and right buttons of your ThinkPad USB keyboard with TrackPoint work as the left and right buttons on a conventional mouse. The left button is set to click or double-click items. The right button is set to open context-related menus and explanations. You can switch the functions of the two buttons by doing the following:

- 1. Click the **USB TrackPoint** icon.
- 2. Click **TrackPoint Properties**. The Mouse Properties window opens
- 3. Click the **Buttons** tab.
- 4. Select **Switch primary and secondary buttons**.

**Note:** Depending on your operating system, when you make your selection, the mouse will display different color or graphics to show the functions that you have assigned.

### **Using the Fn function key**

The following table provides information about the function key combinations and their functions.

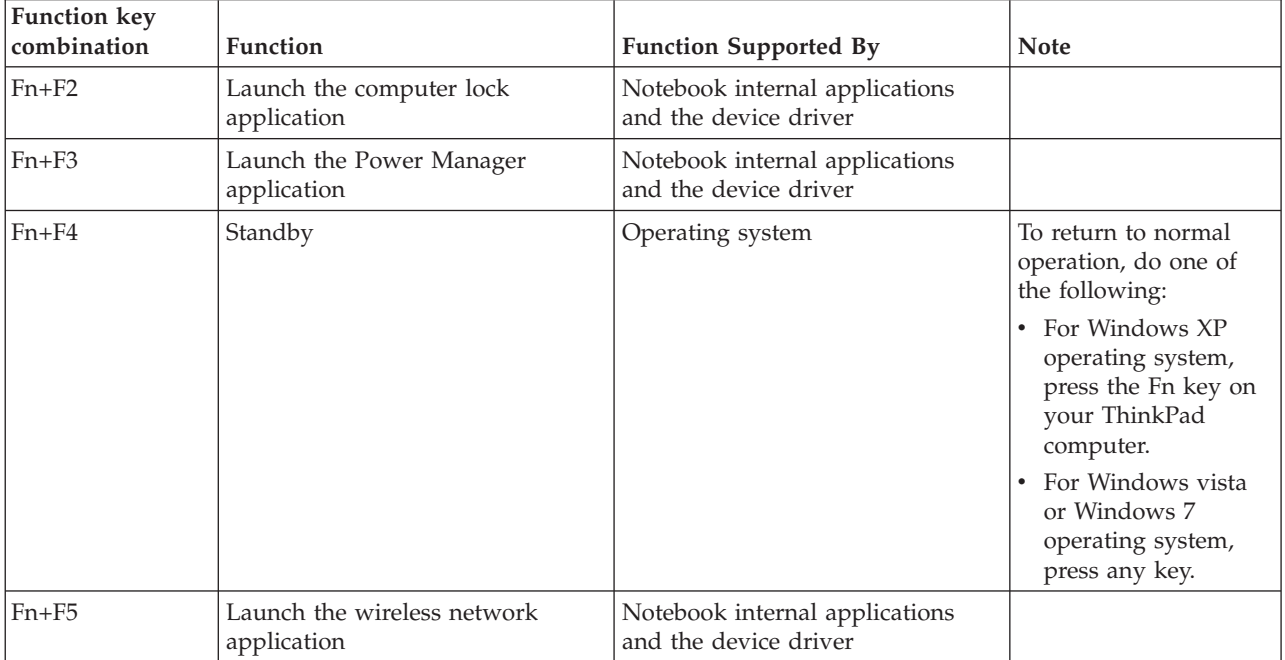

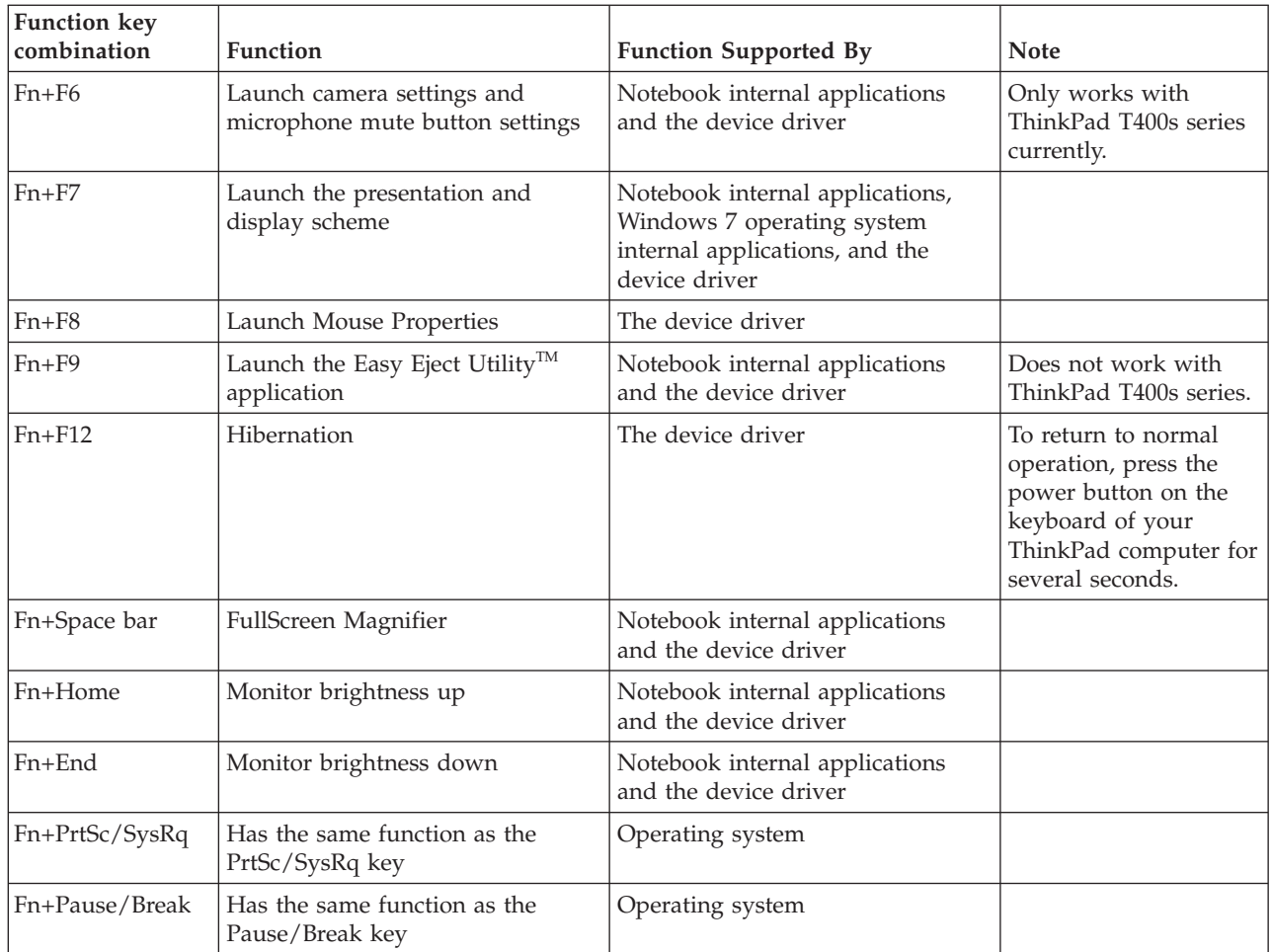

**Important:** If your ThinkPad computer meets both the following requirements:

- v Earlier than T400s series
- Using the Windows XP operating system

Make sure that the Lenovo System Interface Driver has been installed and updated to the latest version. To download the latest version, go to: [http://www-307.ibm.com/pc/support/site.wss/document.do?sitestyle=lenovo](http://www-307.ibm.com/pc/support/site.wss/document.do?sitestyle=lenovo&lndocid=MIGR-67228) [&lndocid=MIGR-67228](http://www-307.ibm.com/pc/support/site.wss/document.do?sitestyle=lenovo&lndocid=MIGR-67228)

It is recommended to download the updated software and drivers for your ThinkPad computer at <http://www.lenovo.com/think/support>

#### **Notes:**

- 1. Ensure all the function key combinations are functional on the keyboard of your ThinkPad computer.
- 2. There are software dependencies to get the most complete Fn key and hot key combination support for your ThinkPad computer. You can get more detailed information about Fn function key from the documentation that comes with your ThinkPad computer.
- 3. Most of the function key combinations do not work with ThinkPad SL series notebook computers, Lenovo desktop computers, or computers from other manufacturers.
- 4. It is normal to see some function key combinations act differently on different ThinkPad computer models.
- 5. For more detailed information on the function key combinations, refer to the Access Help that comes with your ThinkPad computer.

## <span id="page-18-0"></span>**Chapter 4. Troubleshooting**

This section contains troubleshooting information for the ThinkPad USB Keyboard with TrackPoint. If you encounter any of the following problems when using the ThinkPad USB Keyboard with TrackPoint, refer to the corresponding answers.

**Q**: All or some of the Fn function key combinations or function keys do not work.

**A**: Read the following for solutions or explanations:

- v Ensure all the Fn function key combinations are functional on the keyboard of your ThinkPad computer. There are software dependencies to get the most complete Fn key and hot key combination support for your ThinkPad computer. You can get more detailed information about the Fn function key combinations from the documentation that comes with your ThinkPad computer. You might need to download the updated software components for your ThinkPad computer at [http://www.lenovo.com/](http://www.lenovo.com/think/support) [think/support.](http://www.lenovo.com/think/support)
- Make sure that the ThinkPad USB Keyboard with TrackPoint driver is correctly installed.
- v The Fn function key combinations work with all the ThinkPad computers except SL series. Most of the Fn function key combinations do not work with SL series, Lenovo desktop computers, or computers from other manufacturers.
- v It is normal if you found some of the Fn function key combinations act differently on different ThinkPad computer models due to the differences in internal notebook applications.

**Q**: The TrackPoint cursor drifts when the computer is turned on or after it resumes normal operation.

**A**: The cursor might drift when you are not using the TrackPoint during normal operation. This is a normal feature of the TrackPoint and is not a defect. Cursor drifting might occur for several seconds under the following conditions:

- The computer is turned on.
- The computer resumes normal operation.
- The TrackPoint pointing stick is kept pressed for a long time.
- The temperature changes.

**Q**: A number appears when you type a letter.

**A**: This is because the numeric lock mode is enabled. To disable the numeric lock mode, press Fn+NmLk/ScrLk.

**Q**: The ThinkVantage button does not work correctly.

**A**: If pressing the ThinkVantage button does not start the ThinkVantage Productivity Center, the Lenovo Care program, or the Lenovo ThinkVantage Toolbox program, these programs might not be installed on your computer. If none of these programs are installed, the Windows System Information will display when you press the ThinkVantage button.

**Q**: You pressed a button once, but the computer responded as if you pressed it twice.

**A**: You might need to change your keyboard Repeat delay or Repeat rate settings. To change the Repeat delay or Repeat rate settings, do the following:

1. Click **Start** → **Control Panel** or **Start** → **Settings** → **Control Panel**.

- 2. Depending on your **Control Panel** mode, do one of the following:
	- a. Click **Keyboard**.
	- b. Double-click **Keyboard**.
	- c. Click **Printers and Other Hardware**, and then click **Keyboard**.
	- d. Select **Hardware and Sound**, and then click **Keyboard**.
	- The Keyboard Properties window opens.
- 3. On the **Speed** tab, move the **Repeat delay** slider toward **Long** or the **Repeat rate** slider toward **Slow**.
- 4. Click **OK**.
- **Q**: The keyboard does not function correctly.

**A**: You might need to connect the keyboard to another available USB connector on your computer and try again. If the problem persists, contact your Lenovo service representative.

## <span id="page-20-0"></span>**Appendix A. Product specifications**

This following table provides the specifications for ThinkPad USB Keyboard with TrackPoint.

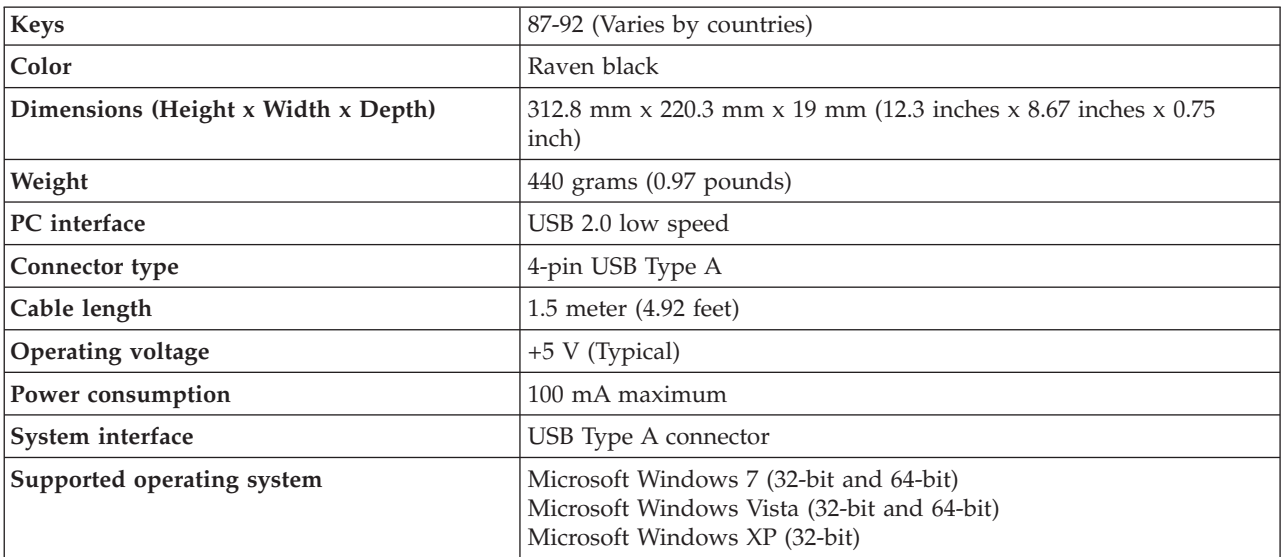

## <span id="page-22-0"></span>**Appendix B. Service and Support**

The following information describes the technical support that is available for your product, during the warranty period or throughout the life of your product. Refer to the Lenovo Limited Warranty for a full explanation of Lenovo warranty terms.

### **Registering your option**

Register to receive product service and support updates, as well as free and discounted computer accessories and content. Go to: http://www.lenovo.com/register

### **Online technical support**

Online technical support is available during the lifetime of a product at: http://www.lenovo.com/support

Product replacement assistance or exchange of defective components also is available during the warranty period. In addition, if your option is installed in a Lenovo computer, you might be entitled to service at your location. A Lenovo technical support representative can help you determine the best alternative.

### **Telephone technical support**

Installation and configuration support through the Customer Support Center will be available until 90 days after the option has been withdrawn from marketing. After that time, the support is cancelled, or made available for a fee, at Lenovo's discretion. Additional support is also available for a nominal fee.

Before contacting a Lenovo technical support representative, please have the following information available: option name and number, proof of purchase, computer manufacturer, model, serial number and manual, the exact wording of any error message, description of the problem, and the hardware and software configuration information for your system.

Your technical support representative might want to walk you through the problem while you are at your computer during the call.

Telephone numbers are subject to change without notice. The most up-to-date telephone list for Lenovo Support is always available at:

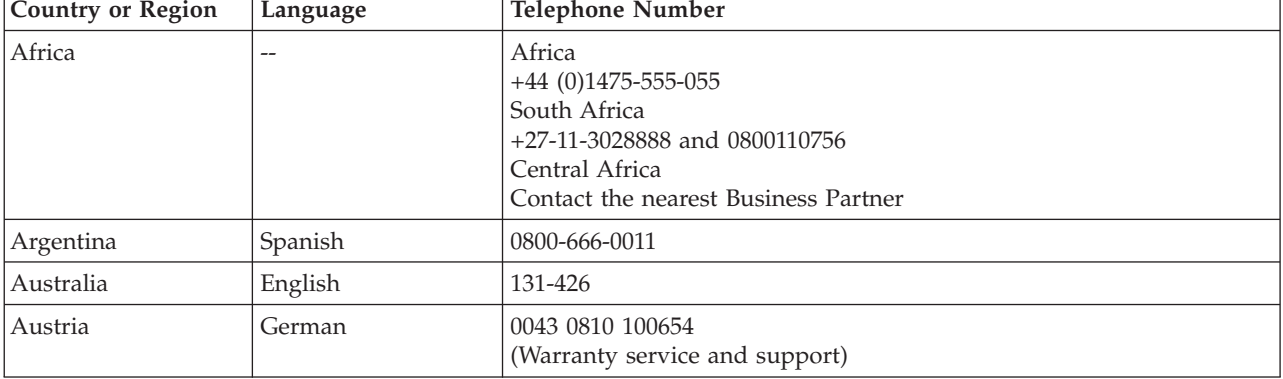

http://www.lenovo.com/support/phone

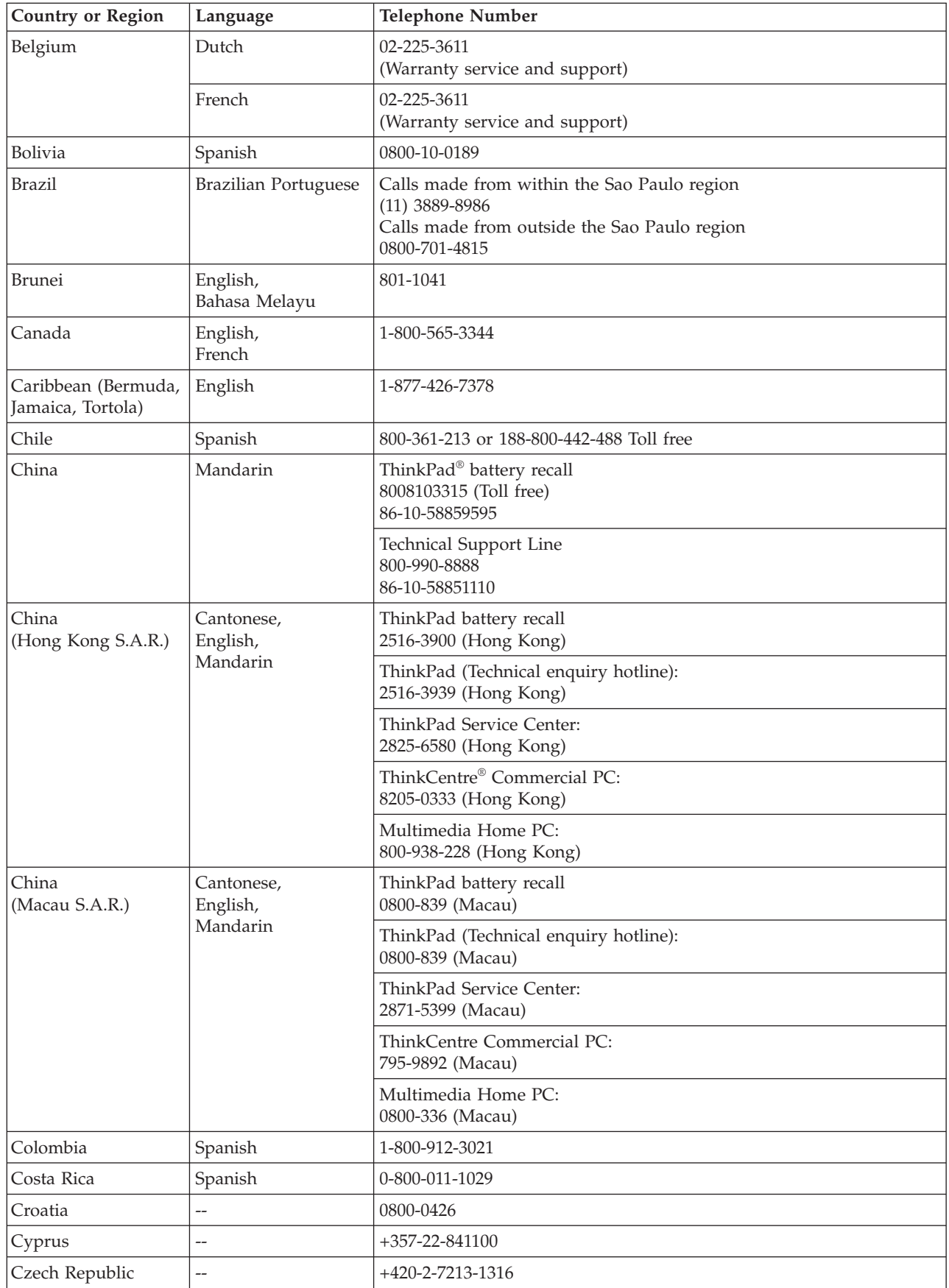

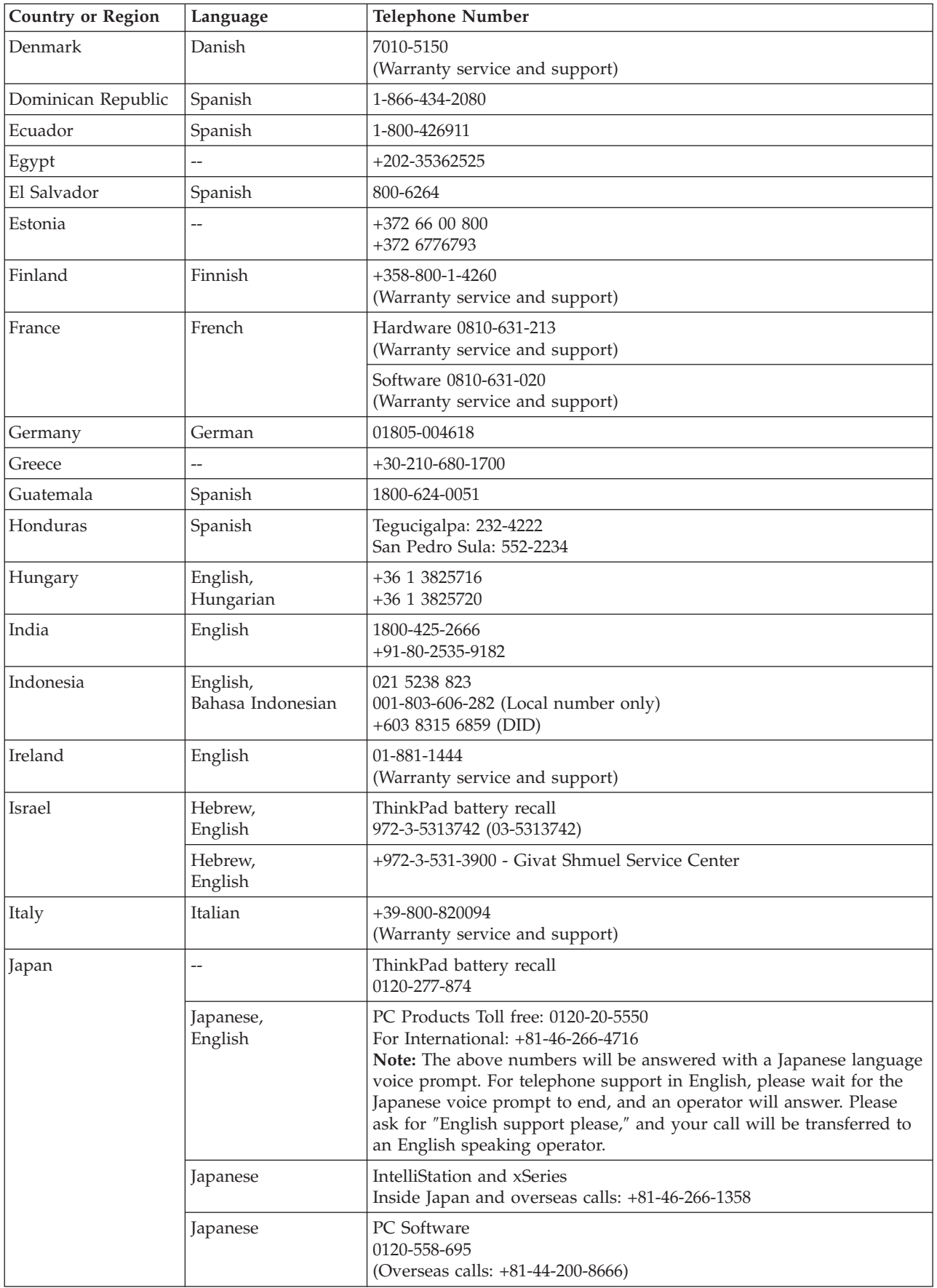

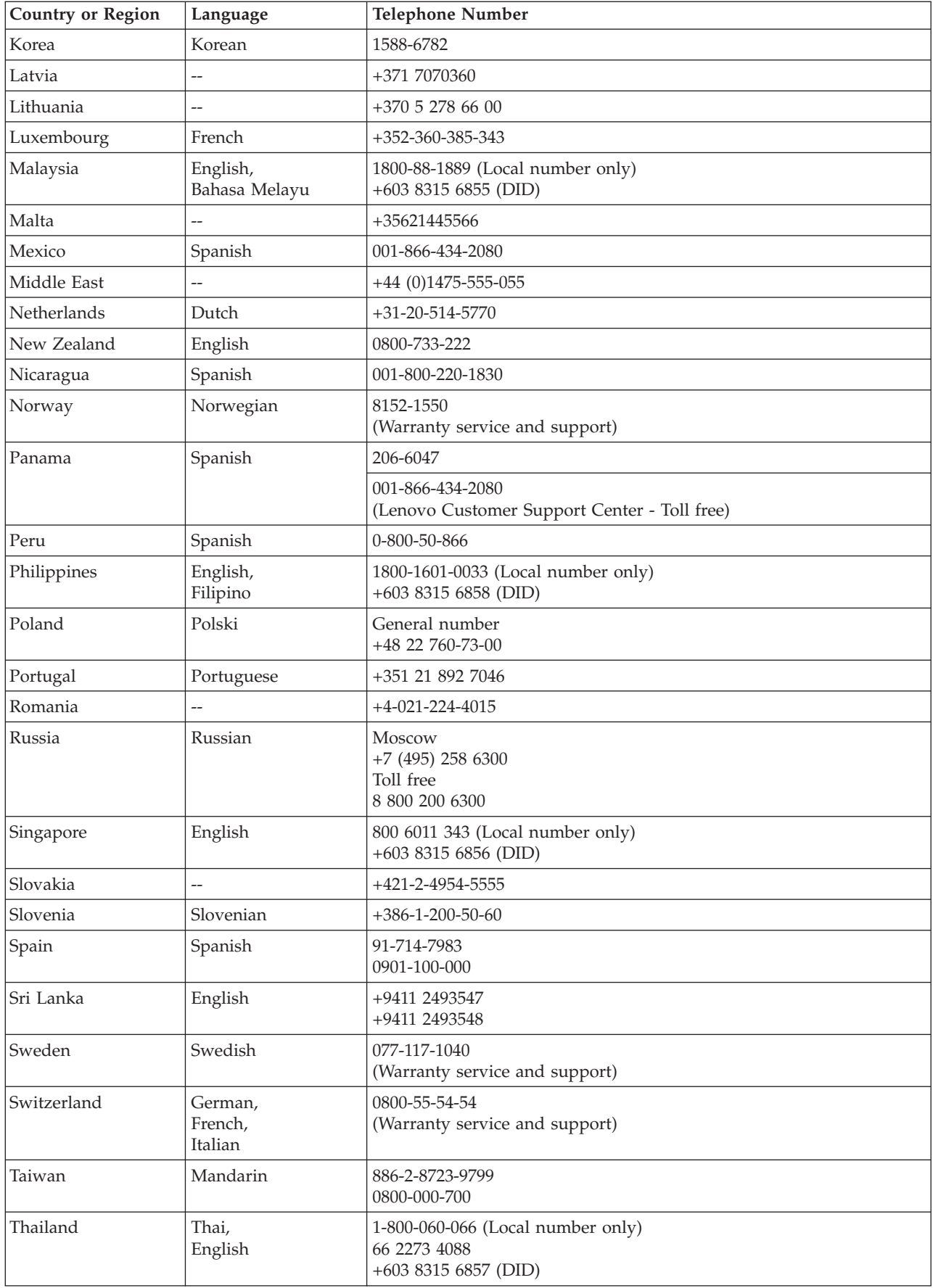

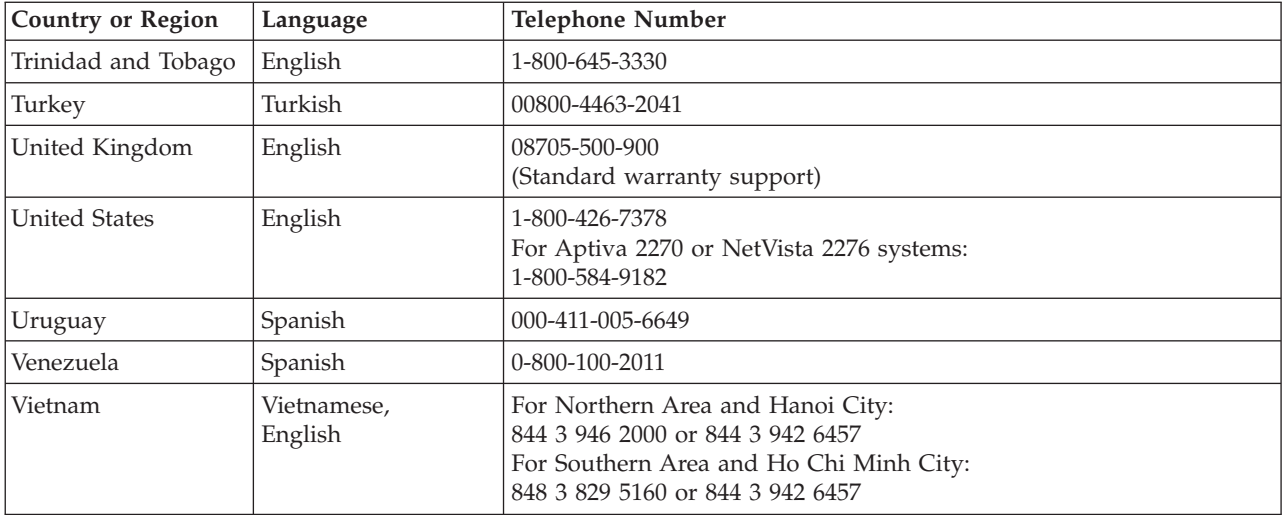

## <span id="page-28-0"></span>**Appendix C. Lenovo Limited Warranty**

#### **L505-0010-01 04/2008**

This Lenovo Limited Warranty applies only to Lenovo branded hardware products you purchased for your own use and not for resale. This Lenovo Limited Warranty is available in other languages at www.lenovo.com/warranty.

#### **What this Warranty Covers**

Lenovo warrants that each hardware product that you purchase is free from defects in materials and workmanship under normal use during the warranty period. The warranty period for the product starts on the original date of purchase specified on your sales receipt or invoice unless Lenovo informs you otherwise in writing. The warranty period and type of warranty service that apply to your product are designated below under the section titled ″**Warranty Information.**″

**THIS WARRANTY IS YOUR EXCLUSIVE WARRANTY AND REPLACES ALL OTHER WARRANTIES OR CONDITIONS, EXPRESS OR IMPLIED, INCLUDING, BUT NOT LIMITED TO, THE IMPLIED WARRANTIES OR CONDITIONS OF MERCHANTABILITY AND FITNESS FOR A PARTICULAR PURPOSE. SOME STATES OR JURISDICTIONS DO NOT ALLOW THE EXCLUSION OF EXPRESS OR IMPLIED WARRANTIES, SO THE ABOVE EXCLUSION MAY NOT APPLY TO YOU. IN THAT EVENT, SUCH WARRANTIES APPLY ONLY TO THE EXTENT REQUIRED BY LAW AND ARE LIMITED IN DURATION TO THE WARRANTY PERIOD. NO WARRANTIES APPLY AFTER THAT PERIOD. SOME STATES OR JURISDICTIONS DO NOT ALLOW LIMITATIONS ON HOW LONG AN IMPLIED WARRANTY LASTS, SO THE ABOVE LIMITATION ON DURATION MAY NOT APPLY TO YOU.**

#### **How to Obtain Warranty Service**

If the product does not function as warranted during the warranty period, you may obtain warranty service by contacting Lenovo or an approved service provider. Each of them is referred to as a ″Service Provider.″ A list of Service Providers and their telephone numbers is available at www.lenovo.com/ support/phone.

Warranty service may not be available in all locations and may differ from location to location. Charges may apply outside a Service Provider's normal service area. Contact a local Service Provider for location-specific information.

#### **What Your Service Provider Will Do to Correct Problems**

When you contact a Service Provider, you must follow the problem determination and resolution procedures specified.

Your Service Provider will attempt to diagnose and resolve your problem over the telephone, e-mail, or through remote assistance. Your Service Provider may direct you to download and install designated software updates.

Some problems can be resolved with a replacement part that you can install yourself called a ″Customer Replaceable Unit″ or ″CRU.″ If so, your Service Provider will ship the CRU to you for you to install.

If your problem cannot be resolved over the telephone or remotely, through your application of software updates or the installation of a CRU by you, your Service Provider will arrange for service under the type of warranty service designated for the product under the section titled ″**Warranty Information**.″

If your Service Provider determines that it is unable to repair your product, your Service Provider will replace it with one that is at least functionally equivalent.

If your Service Provider determines that it is unable to either repair or replace your product, your sole remedy is to return the product to your place of purchase or to Lenovo for a refund of your purchase price.

#### **Replacement of a Product or Part**

When the warranty service involves the replacement of a product or part, the replaced product or part becomes Lenovo's property and the replacement product or part becomes your property. Only unaltered Lenovo products and parts are eligible for replacement. The replacement product or part provided by Lenovo may not be new, but it will be in good working order and at least functionally equivalent to the original product or part. The replacement product or part shall be warranted for the balance of the period remaining on the original product.

Before your Service Provider replaces a product or part, you agree to:

- 1. remove all features, parts, options, alterations, and attachments not under warranty service;
- 2. ensure that the product or part is free of any legal obligations or restrictions that prevent its replacement; and
- 3. obtain authorization from the owner to have your Service Provider service a product or part if you do not own it.

#### **Your Additional Responsibilities**

Where applicable, before service is provided, you agree to:

- 1. follow the service request procedures that your Service Provider specifies;
- 2. backup or secure all programs and data contained in the product;
- 3. provide your Service Provider with all system keys or passwords and sufficient, free, and safe access to your facilities to perform service; and
- 4. ensure that all information about identified or identifiable individuals (″Personal Data″) is deleted from the product or that, with respect to any Personal Data that you did not delete, you are in compliance with all applicable laws.

#### **Use of Personal Information**

If you obtain service under this warranty, Lenovo will store, use, and process information about your warranty service and your contact information, including name, phone numbers, address, and e-mail address. Lenovo will use this information to perform service under this warranty and to improve our business relationship with you. We may contact you to inquire about your satisfaction regarding our warranty service or to notify you about any product recalls or safety issues. In accomplishing these purposes, we may transfer your information to any country where we do business and may provide it to entities acting on our behalf. We may also disclose it where required by law.

#### **What this Warranty Does not Cover**

This warranty does not cover the following:

- uninterrupted or error-free operation of a product;
- loss of, or damage to, your data;
- v any software programs, whether provided with the product or installed subsequently;
- v failure or damage resulting from misuse, accident, modification, unsuitable physical or operating environment, natural disasters, power surges, or improper maintenance by you;
- damage caused by a non-authorized service provider;
- v failure of, or damage caused by, any third party products, including those that Lenovo may provide or integrate into the Lenovo product at your request; and

• any technical or other support, such as assistance with "how-to" questions and those regarding product set-up and installation.

This warranty is voided by removal or alteration of identification labels on the product or its parts.

#### **Limitation of Liability**

Lenovo is responsible for loss or damage to your product only while it is: 1) in your Service Provider's possession; or 2) in transit in those cases where the Service Provider is responsible for the transportation.

Neither Lenovo nor your Service Provider is responsible for any of your data including confidential, proprietary, or personal data contained in a product. You should remove and/or backup all such information from the product prior to its service or return.

Circumstances may arise where, because of a default on Lenovo's part or other liability, you may be entitled to recover damages from Lenovo. In each such instance, regardless of the basis of your claim against Lenovo (including breach, negligence, misrepresentation, or other contract or tort claim), except and to the extent that liability cannot be waived or limited by applicable laws, Lenovo shall not be liable for more than the amount of actual direct damages suffered by you, up to the amount you paid for the product. This limit does not apply to damages for bodily injury (including death) and damage to real property or tangible personal property for which Lenovo is liable under law.

This limit also applies to Lenovo's suppliers, resellers, and your Service Provider. It is the maximum amount for which Lenovo, its suppliers, resellers, and your Service Provider are collectively responsible.

**UNDER NO CIRCUMSTANCES SHALL LENOVO, ITS SUPPLIERS, RESELLERS, OR SERVICE PROVIDERS BE LIABLE FOR ANY OF THE FOLLOWING EVEN IF INFORMED OF THEIR POSSIBILITY: 1) THIRD PARTY CLAIMS AGAINST YOU FOR DAMAGES; 2) LOSS OR DAMAGE TO YOUR DATA; OR 3) SPECIAL, INCIDENTAL, INDIRECT OR CONSEQUENTIAL DAMAGES, INCLUDING LOST PROFITS, BUSINESS REVENUE, GOODWILL OR ANTICIPATED SAVINGS. AS SOME STATES OR JURISDICTIONS DO NOT ALLOW THE EXCLUSION OR LIMITATION OF INCIDENTAL OR CONSEQUENTIAL DAMAGES, THE ABOVE LIMITATION OR EXCLUSION MAY NOT APPLY TO YOU.**

#### **Dispute Resolution**

If you acquired the product in **Cambodia, Indonesia, Philippines, Vietnam or Sri Lanka**, disputes arising out of or in connection with this warranty shall be finally settled by arbitration held in Singapore and this warranty shall be governed, construed and enforced in accordance with the laws of Singapore, without regard to conflict of laws. If you acquired the product in **India**, disputes arising out of or in connection with this warranty shall be finally settled by arbitration held in Bangalore, India. Arbitration in Singapore shall be held in accordance with the Arbitration Rules of Singapore International Arbitration Center (″SIAC Rules″) then in effect. Arbitration in India shall be held in accordance with the laws of India then in effect. The arbitration award shall be final and binding on the parties without appeal. Any award shall be in writing and set forth the findings of fact and the conclusions of law. All arbitration proceedings, including all documents presented in such proceedings, shall be conducted in the English language, and the English language version of this warranty prevails over any other language version in such proceedings.

#### **Other Rights**

**THIS WARRANTY GIVES YOU SPECIFIC LEGAL RIGHTS AND YOU MAY HAVE OTHER RIGHTS WHICH VARY FROM STATE TO STATE OR JURISDICTION TO JURISDICTION. YOU MAY ALSO HAVE OTHER RIGHTS UNDER APPLICABLE LAW OR WRITTEN AGREEMENT WITH LENOVO. NOTHING IN THIS WARRANTY AFFECTS STATUTORY RIGHTS, INCLUDING RIGHTS OF**

#### <span id="page-31-0"></span>**CONSUMERS UNDER NATIONAL LEGISLATION GOVERNING THE SALE OF CONSUMER GOODS THAT CANNOT BE WAIVED OR LIMITED BY CONTRACT**.

#### **European Economic Area (EEA)**

Customers in the EEA may contact Lenovo at the following address: EMEA Service Organisation, Lenovo (International) B.V., Floor 2, Einsteinova 21, 851 01, Bratislava, Slovakia. Service under this warranty for Lenovo hardware products purchased in EEA countries may be obtained in any EEA country in which the product has been announced and made available by Lenovo.

### **Warranty Information**

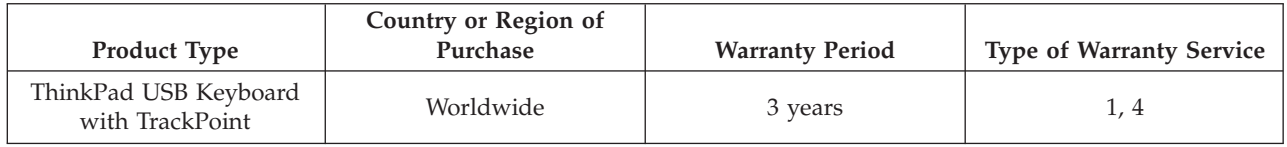

If required, your Service Provider will provide repair or exchange service depending on the type of warranty service specified for your product and the available service. Scheduling of service will depend upon the time of your call, parts availability, and other factors.

A warranty period of three (3) years on parts and one (1) year on labor means that Lenovo will provide warranty service without charge for:

a. parts and labor during the first year of the warranty period (or a longer period as required by law); and

b. parts only, on an exchange basis, in the second and third years of the warranty period. Your Service Provider will charge you for any labor provided in performance of the repair or replacement in the second and third years of the warranty period.

#### **Types of Warranty Service**

#### **1. Customer Replaceable Unit (**″**CRU**″**) Service**

Under CRU Service, your Service Provider will ship CRUs to you for installation by you. CRU information and replacement instructions are shipped with your product and are available from Lenovo at any time upon request. CRUs that are easily installed by you are called Self-service CRUs, while Optional-service CRUs may require some technical skill and tools. Installation of Self-service CRUs is your responsibility. You may request that a Service Provider install Optional-service CRUs under one of the other types of warranty service designated for your product. An optional service offering may be available for purchase from Lenovo to have Lenovo install Self-service CRUs for you. You may find a list of CRUs and their designation in the publication that ships with your product or at www.lenovocom/ CRUs. The requirement to return a defective CRU, if any, will be specified in the materials shipped with a replacement CRU. When return is required: 1) return instructions, a prepaid return shipping label, and a container will be included with the replacement CRU; and 2) you may be charged for the replacement CRU if your Service Provider does not receive the defective CRU within thirty (30) days of your receipt of the replacement.

#### <span id="page-32-0"></span>**2. On-site Service**

Under On-Site Service, your Service Provider will either repair or exchange the product at your location. You must provide a suitable working area to allow disassembly and reassembly of the Lenovo product. For some products, certain repairs may require your Service Provider to send the product to a designated service center.

#### **3. Courier or Depot Service**

Under Courier or Depot Service, your product will be repaired or exchanged at a designated service center, with shipping arranged by your Service Provider. You are responsible for disconnecting the product. A shipping container will be provided to you for you to return your product to a designated service center. A courier will pick up your product and deliver it to the designated service center. Following its repair or exchange, the service center will arrange the return delivery of the product to you.

#### **4. Customer Carry-In or Mail-In Service**

Under Customer Carry-In or Mail-In Service, your product will be repaired or exchanged at a designated service center, with delivery or shipping arranged by you. You are responsible to deliver or mail, as your Service Provider specifies, (prepaid by you unless specified otherwise) the product, suitably packaged to a designated location. After the product has been repaired or exchanged, it will be made available for your collection. Failure to collect the product may result in your Service Provider disposing of the product as it sees fit. For Mail-in Service, the product will be returned to you at Lenovo's expense, unless your Service Provider specifies otherwise.

#### **5. Product Exchange Service**

Under Product Exchange Service, Lenovo will ship a replacement product to your location. You are responsible for its installation and verification of its operation. The replacement product becomes your property in exchange for the failed product, which becomes the property of Lenovo. You must pack the failed product in the shipping carton used to ship the replacement product and return it to Lenovo. Transportation charges, both ways, are paid by Lenovo. Failure to use the carton in which the replacement product was received may result in your responsibility for damage to the failed product during shipment. You may be charged for the replacement product if Lenovo does not receive the failed product within thirty (30) days of your receipt of the replacement product.

### **Suplemento de Garantía para México**

Este Suplemento se considera parte integrante de la Garantía Limitada de Lenovo y será efectivo única y exclusivamente para los productos distribuidos y comercializados dentro del Territorio de los Estados Unidos Mexicanos. En caso de conflicto, se aplicarán los términos de este Suplemento.

Todos los programas de software precargados en el equipo sólo tendrán una garantía de treinta (30) días por defectos de instalación desde la fecha de compra. Lenovo no es responsable de la información incluida en dichos programas de software y/o cualquier programa de software adicional instalado por Usted o instalado después de la compra del producto.

Los servicios no cubiertos por la garantía se cargarán al usuario final, previa obtención de una autorización.

En el caso de que se precise una reparación cubierta por la garantía, por favor, llame al Centro de soporte al cliente al 001-866-434-2080, donde le dirigirán al Centro de servicio autorizado más cercano. Si no existiese ningún Centro de servicio autorizado en su ciudad, población o en un radio de 70 kilómetros de su ciudad o población, la garantía incluirá cualquier gasto de entrega razonable relacionado con el

transporte del producto a su Centro de servicio autorizado más cercano. Por favor, llame al Centro de servicio autorizado más cercano para obtener las aprobaciones necesarias o la información relacionada con el envío del producto y la dirección de envío.

Para obtener una lista de los Centros de servicio autorizados, por favor, visite:

http://www.lenovo.com/mx/es/servicios

**Manufactured by: Lenovo Centro Tecnológico S. de R.L. de C.V. Apodaca Technology Park Boulevar Escobedo #316 Apodaca, Nuevo León, México C.P. 66601**

**Marketing by: Lenovo México S. de R.L. de C.V. Av. Santa Fe 505, Piso 15 Col. Cruz Manca Cuajimalpa, D.F., México C.P. 05349 Tel. (55) 5000 8500**

## <span id="page-34-0"></span>**Appendix D. Notices**

Lenovo may not offer the products, services, or features discussed in this document in all countries. Consult your local Lenovo representative for information on the products and services currently available in your area. Any reference to a Lenovo product, program, or service is not intended to state or imply that only that Lenovo product, program, or service may be used. Any functionally equivalent product, program, or service that does not infringe any Lenovo intellectual property right may be used instead. However, it is the user's responsibility to evaluate and verify the operation of any other product, program, or service.

Lenovo may have patents or pending patent applications covering subject matter described in this document. The furnishing of this document does not give you any license to these patents. You can send license inquiries, in writing, to:

*Lenovo (United States), Inc. 1009 Think Place - Building One Morrisville, NC 27560 U.S.A. Attention: Lenovo Director of Licensing*

LENOVO PROVIDES THIS PUBLICATION "AS IS" WITHOUT WARRANTY OF ANY KIND, EITHER EXPRESS OR IMPLIED, INCLUDING, BUT NOT LIMITED TO, THE IMPLIED WARRANTIES OF NON-INFRINGEMENT, MERCHANTABILITY OR FITNESS FOR A PARTICULAR PURPOSE. Some jurisdictions do not allow disclaimer of express or implied warranties in certain transactions, therefore, this statement may not apply to you.

This information could include technical inaccuracies or typographical errors. Changes are periodically made to the information herein; these changes will be incorporated in new editions of the publication. Lenovo may make improvements and/or changes in the product(s) and/or the program(s) described in this publication at any time without notice.

The products described in this document are not intended for use in implantation or other life support applications where malfunction may result in injury or death to persons. The information contained in this document does not affect or change Lenovo product specifications or warranties. Nothing in this document shall operate as an express or implied license or indemnity under the intellectual property rights of Lenovo or third parties. All information contained in this document was obtained in specific environments and is presented as an illustration. The result obtained in other operating environments may vary.

Lenovo may use or distribute any of the information you supply in any way it believes appropriate without incurring any obligation to you.

Any references in this publication to non-Lenovo Web sites are provided for convenience only and do not in any manner serve as an endorsement of those Web sites. The materials at those Web sites are not part of the materials for this Lenovo product, and use of those Web sites is at your own risk.

Any performance data contained herein was determined in a controlled environment. Therefore, the result obtained in other operating environments may vary significantly. Some measurements may have been made on development-level systems and there is no guarantee that these measurements will be the same on generally available systems. Furthermore, some measurements may have been estimated through extrapolation. Actual results may vary. Users of this document should verify the applicable data for their specific environment.

### <span id="page-35-0"></span>**Recycling information**

Lenovo encourages owners of information technology (IT) equipment to responsibly recycle their equipment when it is no longer needed. Lenovo offers a variety of programs and services to assist equipment owners in recycling their IT products. Information on product recycling offerings can be found on Lenovo's Internet site at http://www.pc.ibm.com/ww/lenovo/about/environment/.

> 環境配慮に関して 本機器またはモニターの回収リサイクルについて 企業のお客様が、本機器が使用済みとなり廃棄される場合は、資源有効<br>利用促進法の規定により、産業廃棄物として、地域を管轄する県知事あるいは、政令市長の許可を持った産業廃棄物処理業者に適正処理を委託する必要があります。また、弊社では資源有効利用促進法に基づき使用<br>する必要があります。また、弊社では資源有効利用促進法に基づき使用<br>済みパナコンフェを提供されたオンサポー、詳細はを行う「PC 回収リサイク ル・サービス」を提供しています。詳細は、 http://www.ibm.com/jp/pc/service/recycle/pcrecycle/ をご参照ください。 また、同法により、家庭で使用済みとなったパソコンのメーカー等に<br>よる回収再資源化が 2003 年 10 月 1 日よりスタートしました。詳細は、 http://www.ibm.com/jp/pc/service/recycle/pcrecycle/ をご参照ください。 重金属を含む内部部品の廃棄処理について 本機器のプリント基板等には微量の重金属(鉛など)が使用されてい<br>ます。使用後は適切な処理を行うため、上記「本機器またはモニターの<br>回収リサイクルについて」に従って廃棄してください。

### **Trademarks**

The following terms are trademarks or service marks of Lenovo in the United States, other countries, or both:

Lenovo Lenovo Care **ThinkCentre** ThinkPad ThinkVantage Easy Eject Utility **TrackPoint** 

Microsoft, Windows, and Windows Vista are trademarks of the Microsoft group of companies.

Other company, product, or service names may be trademarks or service marks of others.

## <span id="page-36-0"></span>**Appendix E. Electronic emission notices**

The following information refers to the ThinkPad USB Keyboard with TrackPoint.

### **Federal Communications Commission Declaration of Conformity**

#### **ThinkPad USB Keyboard with TrackPoint - (Model number: SK-8855)**

This equipment has been tested and found to comply with the limits for a Class B digital device, pursuant to Part 15 of the FCC Rules. These limits are designed to provide reasonable protection against harmful interference in a residential installation. This equipment generates, uses, and can radiate radio frequency energy and, if not installed and used in accordance with the instructions, may cause harmful interference to radio communications. However, there is no guarantee that interference will not occur in a particular installation. If this equipment does cause harmful interference to radio or television reception, which can be determined by turning the equipment off and on, the user is encouraged to try to correct the interference by one or more of the following measures:

- Reorient or relocate the receiving antenna.
- Increase the separation between the equipment and receiver.
- v Connect the equipment into an outlet on a circuit different from that to which the receiver is connected.
- Consult an authorized dealer or service representative for help.

Lenovo is not responsible for any radio or television interference caused by using other than specified or recommended cables and connectors or by unauthorized changes or modifications to this equipment. Unauthorized changes or modifications could void the user's authority to operate the equipment.

This device complies with Part 15 of the FCC Rules. Operation is subject to the following two conditions: (1) this device may not cause harmful interference, and (2) this device must accept any interference received, including interference that may cause undesired operation.

#### Responsible party:

Lenovo (United States) Incorporated 1009 Think Place - Building One Morrisville, NC 27560 Phone Number: 919-294-5900

**Industry Canada Class B emission compliance statement** This Class B digital apparatus complies with Canadian ICES-003. **Avis de conformité à la réglementation d'Industrie Canada** Cet appareil numérique de la classe B est conforme à la norme NMB-003 du Canada.

**EU-EMC Directive (2004/108/EC) EN 55022 class B Statement of Compliance**

# $\epsilon$

**Deutschsprachiger EU Hinweis:**

**Hinweis für Geräte der Klasse B EU-Richtlinie zur ElektromagnetischenVerträglichkeit** Dieses Produkt entspricht den Schutzanforderungen der EU-Richtlinie 2004/108/EG (früher 89/336/EWG) zur

Angleichung der Rechtsvorschriften über die elektromagnetische Verträglichkeit in den EU-Mitgliedsstaaten und hält die Grenzwerte der EN 55022 Klasse B ein.

Um dieses sicherzustellen, sind die Geräte wie in den Handbüchern beschrieben zu installieren und zu betreiben. Des Weiteren dürfen auch nur von der Lenovo empfohlene Kabel angeschlossen werden. Lenovo übernimmt keine Verantwortung für die Einhaltung der Schutzanforderungen, wenn das Produkt ohne Zustimmung der Lenovo verändert bzw. wenn Erweiterungskomponenten von Fremdherstellern ohne Empfehlung der Lenovo gesteckt/eingebaut werden.

#### **Deutschland:**

**Einhaltung des Gesetzes über die elektromagnetische Verträglichkeit von Betriebsmitteln** Dieses Produkt entspricht dem ″Gesetz über die elektromagnetische Verträglichkeit von Betriebsmitteln″ EMVG (früher ″Gesetz über die elektromagnetische Verträglichkeit von Geräten″). Dies ist die Umsetzung der EU-Richtlinie 2004/108/EWG (früher 89/336/EWG) in der Bundesrepublik Deutschland.

#### **Zulassungsbescheinigung laut dem Deutschen Gesetz über die elektromagnetische Verträglichkeit von Betriebsmitteln, EMVG vom 20. Juli 2007 (früher Gesetz über die elektromagnetische Verträglichkeit von Geräten), bzw. der EMV EG Richtlinie 2004/108/EC (früher 89/336/EWG), für Geräte der Klasse B.**

Dieses Gerät ist berechtigt, in Übereinstimmung mit dem Deutschen EMVG das EG-Konformitätszeichen - CE - zu führen. Verantwortlich für die Konformitätserklärung nach Paragraf 5 des EMVG ist die Lenovo (Deutschland) GmbH, Gropiusplatz 10, D-70563 Stuttgart.

Informationen in Hinsicht EMVG Paragraf 4 Abs. (1) 4:

#### **Das Gerät erfüllt die Schutzanforderungen nach EN 55024 und EN 55022 Klasse B.**

#### **European Union - Compliance to the Electromagnetic Compatibility Directive**

This product is in conformity with the protection requirements of EU Council Directive 2004/108/EC on the approximation of the laws of the Member States relating to electromagnetic compatibility. Lenovo cannot accept responsibility for any failure to satisfy the protection requirements resulting from a non-recommended modification of the product, including the installation of option cards from other manufacturers.

This product has been tested and found to comply with the limits for Class B Information Technology Equipment according to European Standard EN 55022. The limits for Class B equipment were derived for typical residential environments to provide reasonable protection against interference with licensed communication devices.

#### **Avis de conformité à la directive de l'Union Européenne**

Le présent produit satisfait aux exigences de protection énoncées dans la directive 2004/108/EC du Conseil concernant le rapprochement des législations des Etats membres relatives à la compatibilité électromagnétique. Lenovo décline toute responsabilité en cas de non-respect de cette directive résultant d'une modification non recommandée du produit, y compris l'ajout de cartes en option non Lenovo.

Ce produit respecte les limites des caractéristiques d'immunité des appareils de traitement de l'information définies par la classe B de la norme européenne EN 55022 (CISPR 22). La conformité aux spécifications de la classe B offre une garantie acceptable contre les perturbations avec les appareils de communication agréés, dans les zones résidentielles.

#### **Unión Europea - Normativa EMC**

Este producto satisface los requisitos de protección del Consejo de la UE, Directiva 2004/108/EC en lo que a la legislatura de los Estados Miembros sobre compatibilidad electromagnética se refiere.

Lenovo no puede aceptar responsabilidad alguna si este producto deja de satisfacer dichos requisitos de protección como resultado de una modificación no recomendada del producto, incluyendo el ajuste de tarjetas de opción que no sean Lenovo.

Este producto ha sido probado y satisface los límites para Equipos Informáticos Clase B de conformidad con el Estándar Europeo EN 55022. Los límites para los equipos de Clase B se han establecido para entornos residenciales típicos a fin de proporcionar una protección razonable contra las interferencias con dispositivos de comunicación licenciados.

#### **Unione Europea - Directiva EMC (Conformidad électromagnética)**

Questo prodotto è conforme alle normative di protezione ai sensi della Direttiva del Consiglio dell'Unione Europea 2004/108/EC sull'armonizzazione legislativa degli stati membri in materia di compatibilità elettromagnetica.

Lenovo non accetta responsabilità alcuna per la mancata conformità alle normative di protezione dovuta a modifiche non consigliate al prodotto, compresa l'installazione di schede e componenti di marca diversa da Lenovo.

Le prove effettuate sul presente prodotto hanno accertato che esso rientra nei limiti stabiliti per le apparecchiature di informatica Classe B ai sensi del Norma Europea EN 55022. I limiti delle apparecchiature della Classe B sono stati stabiliti al fine di fornire ragionevole protezione da interferenze mediante dispositivi di comunicazione in concessione in ambienti residenziali tipici.

#### **Korea Class B Compliance**

이 기기는 가정용으로 전자파 적합등록을 한 기기로서 주거지역에서는 물론 모든 지역에서 사용할 수 있습니다.

#### **Japan VCCI Class B Compliance**

この装置は、情報処理装置等電波障害自主規制協議会(VCCI)の基準に基づくクラスB情報技術装置です。この装置は、家庭環境で使用することを目的と、プロストを開始がある。<br>としていますが、この装置がラジオやテレビジョン受信機に近接して使用される<br>と、受信障害を引き起こすことがあります。<br>取扱説明書に従って正しい取り扱いをして下さい。

#### **Lenovo product service information for Taiwan**

台灣 Lenovo 産品服務資訊如下: 荷蘭商聯想股份有限公司台灣分公司 台北市信義區信義路五段七號十九樓之一 服務電話: 0800-000-700

### <span id="page-40-0"></span>**Appendix F. Restriction of Hazardous Substances Directive (RoHS)**

## **China RoHS**

The information in the following table is applicable for products manufactured on or after March 1, 2007 for sale in the People's Republic of China.

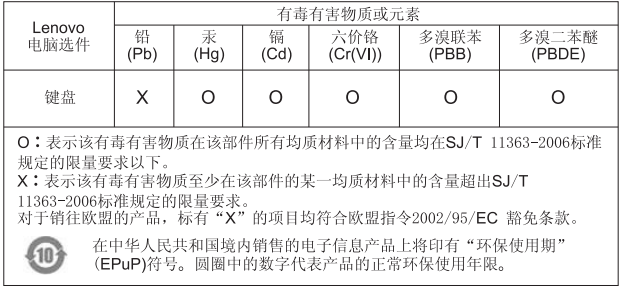

### **Turkish statement of compliance**

The Lenovo product meets the requirements of the Republic of Turkey Directive on the Restriction of the Use of Certain Hazardous Substances in Electrical and Electronic Equipment (EEE).

#### **Türkiye EEE Yönetmeliğine Uygunluk Beyanı**

Bu Lenovo ürünü, T.C. Çevre ve Orman Bakanlığı'nın "Elektrik ve Elektronik Eşyalarda Bazı Zararlı Maddelerin Kullanımının Sınırlandırılmasına Dair Yönetmelik (EEE)" direktiflerine uygundur.

EEE Yönetmeliğ ine Uygundur.

### **lenovo**

Part Number: 45K1918

Printed in China

(1P) P/N: 45K1918

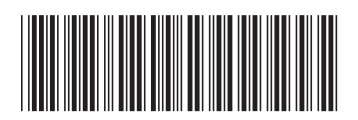

Free Manuals Download Website [http://myh66.com](http://myh66.com/) [http://usermanuals.us](http://usermanuals.us/) [http://www.somanuals.com](http://www.somanuals.com/) [http://www.4manuals.cc](http://www.4manuals.cc/) [http://www.manual-lib.com](http://www.manual-lib.com/) [http://www.404manual.com](http://www.404manual.com/) [http://www.luxmanual.com](http://www.luxmanual.com/) [http://aubethermostatmanual.com](http://aubethermostatmanual.com/) Golf course search by state [http://golfingnear.com](http://www.golfingnear.com/)

Email search by domain

[http://emailbydomain.com](http://emailbydomain.com/) Auto manuals search

[http://auto.somanuals.com](http://auto.somanuals.com/) TV manuals search

[http://tv.somanuals.com](http://tv.somanuals.com/)